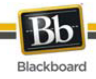

# **PLATFORMA DISTANCE LEARNING - BLACKBOARD** PODRĘCZNIK UŻYTKOWANIA

# Spis treści

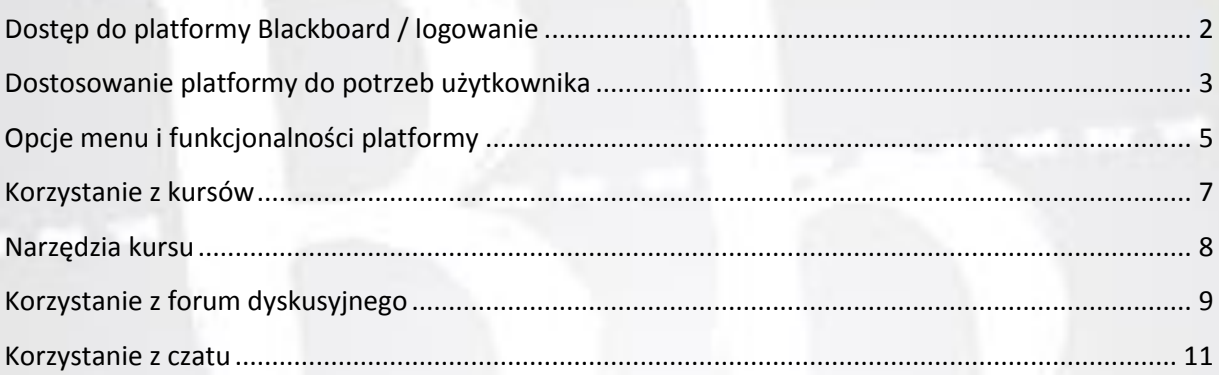

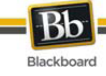

# <span id="page-1-0"></span>**DOSTĘP DO PLATFORMY BLACKBOARD / LOGOWANIE**

Platforma Blackboard jest dostępna pod adresem: [http://bb.wsiz.rzeszow.pl](http://bb.wsiz.rzeszow.pl/)

Po przejściu na stronę platformy Blackboard (BB) wyświetlony zostanie ekran logowania. W odpowiednich polach należy wprowadzić swój login oraz hasło. Zarówno login, jak i hasło są takie same jak do innych systemów uczelnianych (Wirtualnej uczelni).

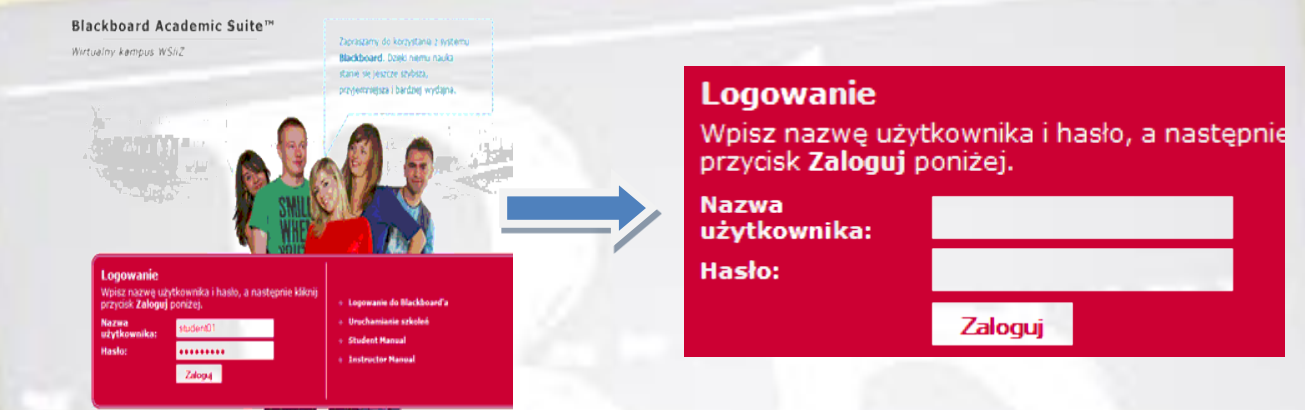

Po kliknięciu na przycisk Zaloguj system sprawdzi uprawnienia użytkownika i nastąpi przejście na stronę startową platformy (Pulpit użytkownika).

Po zakończeniu pracy z platformą należy kliknąć przycisk Wyloguj, znajdujący się na górnej listwie kontrolnej.

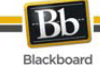

## <span id="page-2-0"></span>**DOSTOSOWANIE PLATFORMY DO POTRZEB UŻYTKOWNIKA**

Poszczególne okna widoczne na Pulpicie użytkownika można dowolnie przemieszczać i zmieniać ich lokalizację, w zależności od potrzeb i swoich preferencji (zaimplementowany jest tu mechanizm przeciągnij-upuiść).

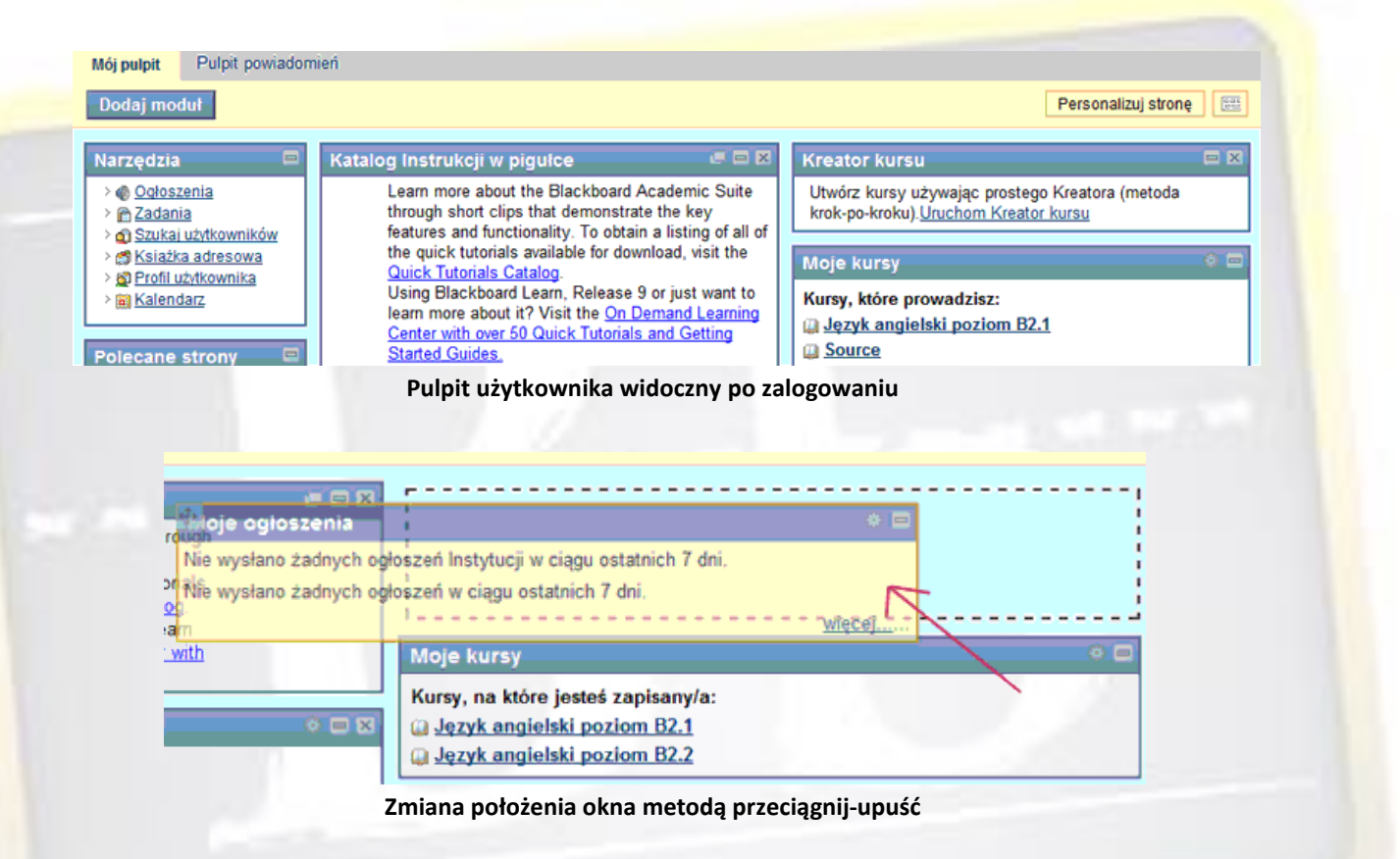

Istnieje możliwość zmiany wykorzystywanego stylu kolorystycznego wszystkich okien platformy. W tym celu należy kliknąć na przycisk Personalizuj stronę oraz wybrać nowy wariant kolorystyczny.

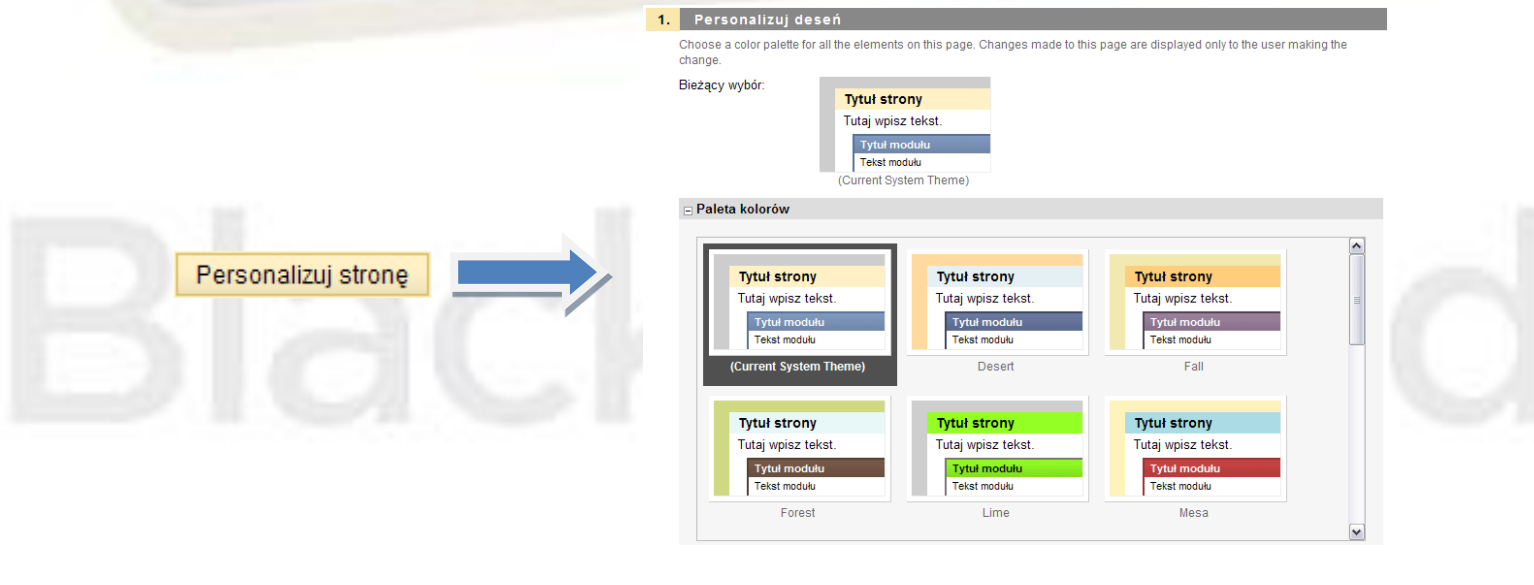

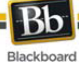

Wybrane, nieużywane okna można również całkowicie usunąć z pulpitu BB poprzez kliknięcie na przycisk **znajdujący się po prawej stronie, na górze okna**.

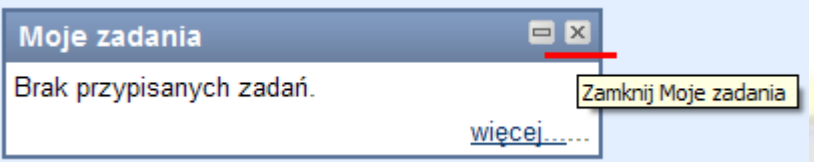

Zamknięte okna lub nowe, zawierające dodatkowe funkcjonalności można przywracać i umieszczać na Pulpicie użytkownika poprzez opcję Dodaj moduł, gdzie po wybraniu odpowiedniego modułu i zatwierdzeniu tej operacji, zostanie on udostępniony użytkownikowi.

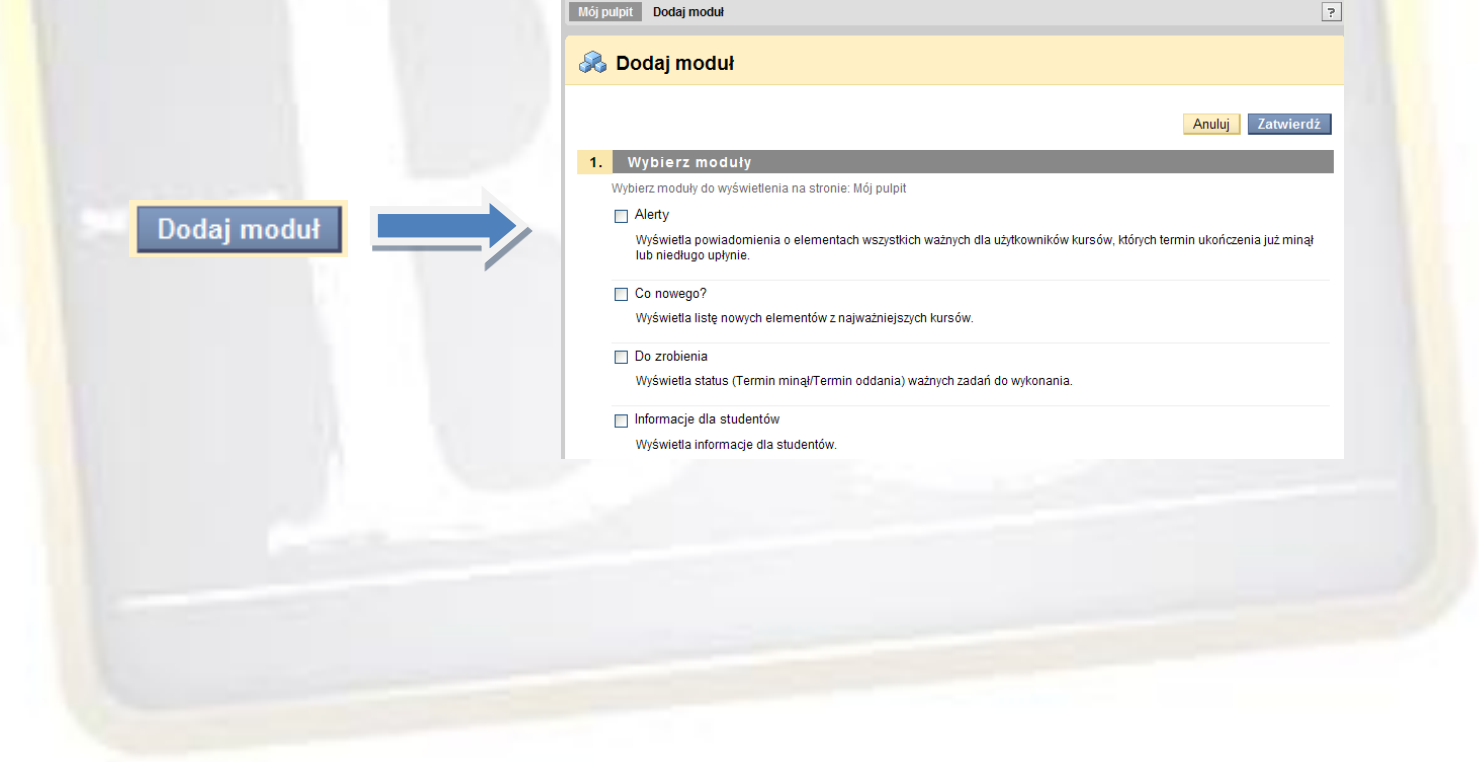

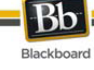

#### <span id="page-4-0"></span>**OPCJE MENU I FUNKCJONALNOŚCI PLATFORMY**

Poszczególne funkcjonalności platformy Blackboard pogrupowane są w zakładkach znajdujących się na górze okna platformy Blackboard. Przemieszczanie się miedzy zakładkami odbywa się poprzez kliknięcie na wybranej zakładce. W ten sposób uzyskujemy dostęp do wybranych modułów, charakterystycznych dla danej zakładki.

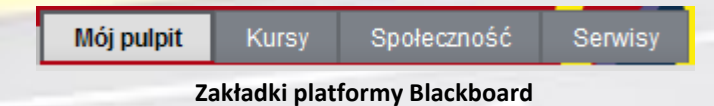

Domyślnie, każdy prowadzący posiada następujące zakładki: Mój pulpit, Kursy, Społeczność, Serwisy. Poniżej zostaną opisane najważniejsze elementy wybranych zakładek. Domyślnie tylko część modułów jest widoczna. W celu włączenia wybranego modułu należy postąpić zgodnie z procedurą opisaną na poprzedniej stronie niniejszego

poradnika.

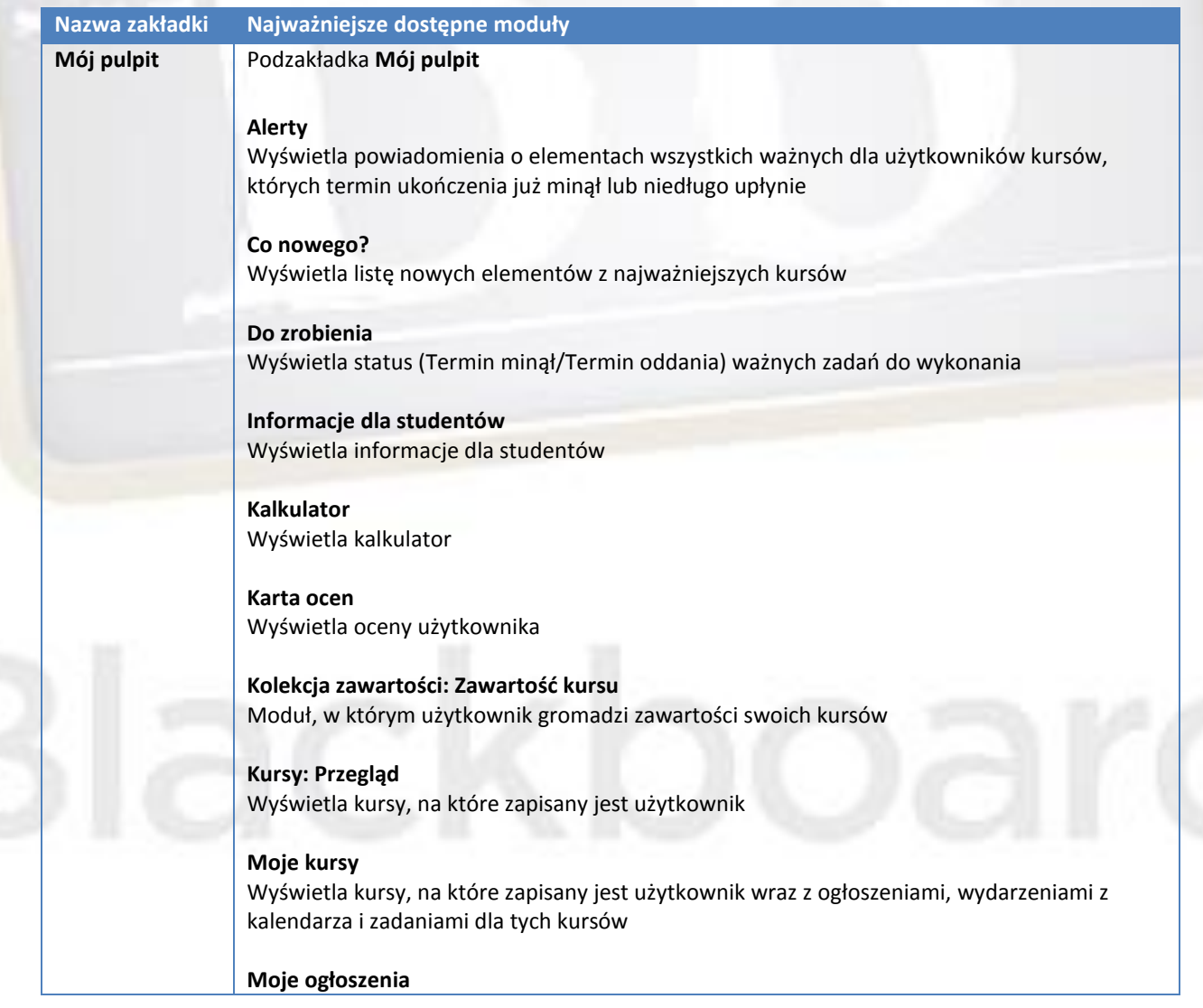

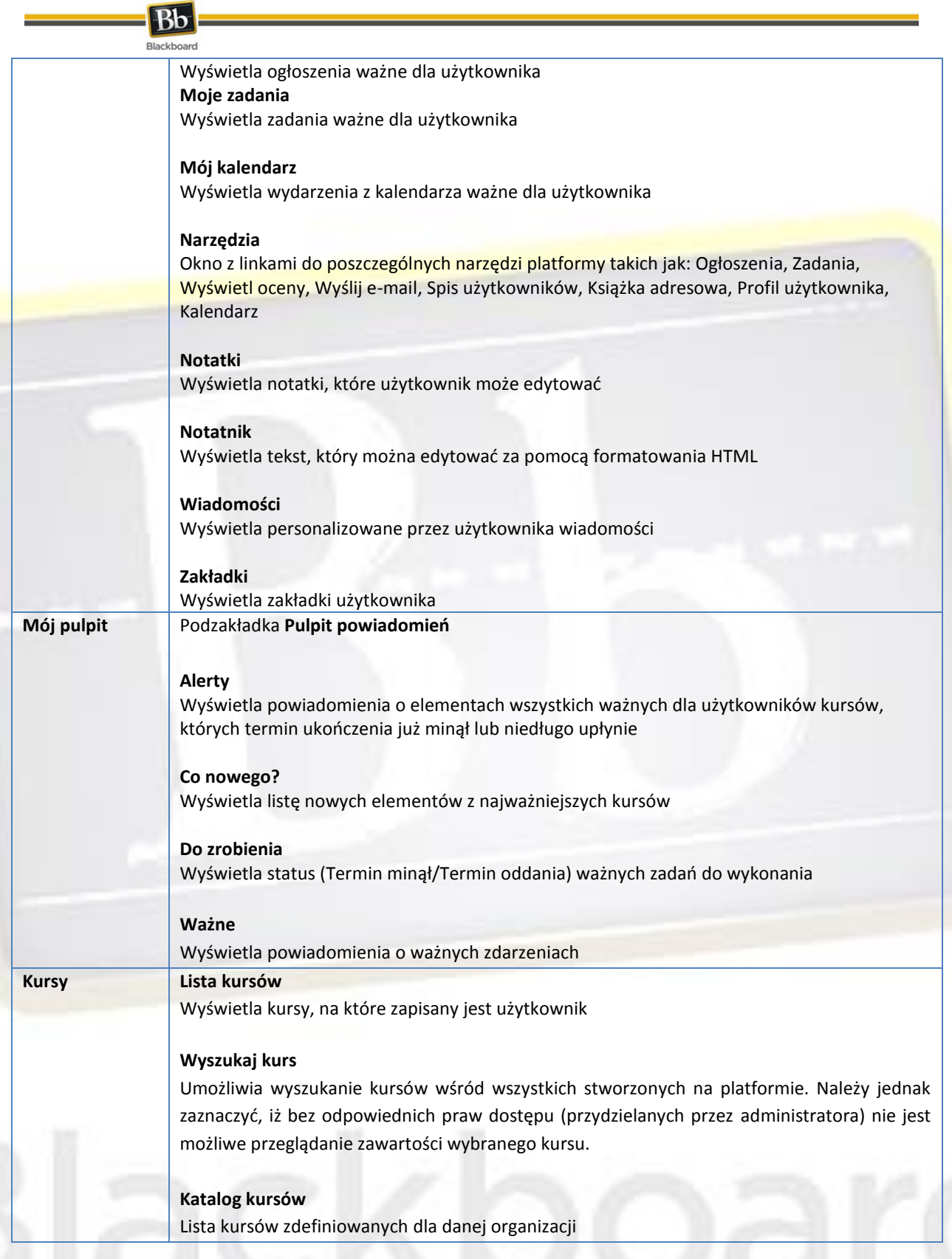

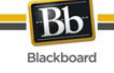

## <span id="page-6-0"></span>**KORZYSTANIE Z KURSÓW**

Dostęp do przypisanych danemu użytkownikowi kursów możliwy jest z zakładki Mój pulpit, okno Moje kursy lub z zakładki Kursy, okno Lista kursów. Po kliknięciu na wybrany kurs zostanie on otwarty, a użytkownik zostanie przeniesiony na stronę startową kursu.

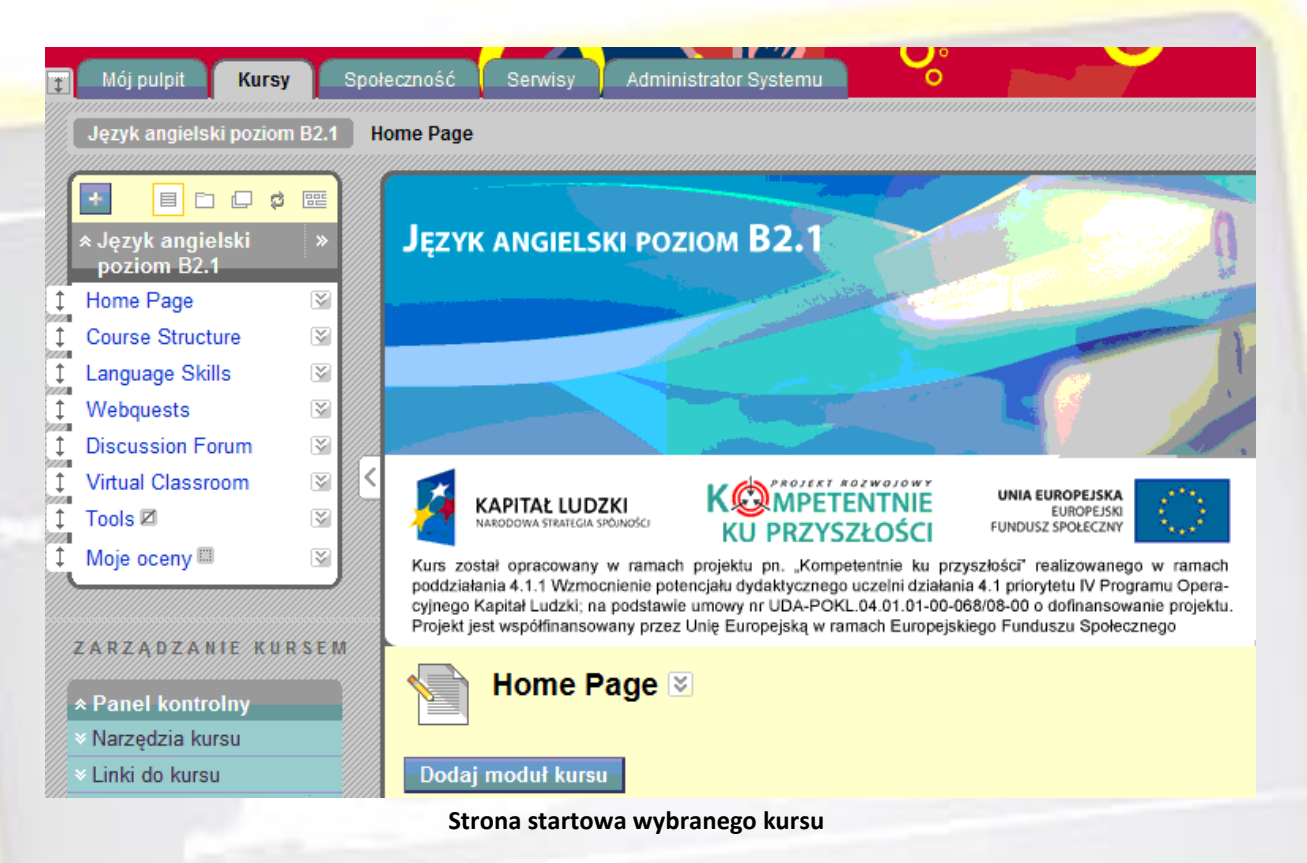

Wykorzystywane kursy na platformie Blackboard wykonane zostały w oparciu o materiały przygotowane przez wyznaczonych autorów. Po stworzeniu ostatecznej wersji dany kurs bazowy jest on kopiowany do poszczególnych grup i przypisywani do niego są zarówno prowadzący, jak i studenci.

Dla większej wygody korzystania z kursu istnieje możliwość poszerzenia głównego okna kursu zawierającego treści poprzez ukrycie menu znajdującego się z lewej strony. W tym celu należy kliknąć na

przycisk .

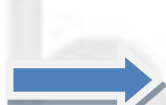

Reference Search<br>References Narzedzia kursu Linki do kursu Zarządzanie ocenam Użytkownicy i grupy Personalizacja Pakiety i narzędzia

ZARZADZANIE KURSEM

Strona startowa Informacie o kursie Treści kursu

Dyskusie

Pomoc

 $\Box$ nna

 $\Rightarrow$ 

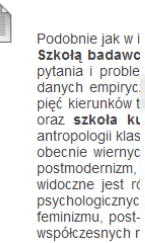

Wprowadzeni

Antropologia kla sposób przedmi zróżnicowań i r teoretycznie,

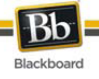

# <span id="page-7-0"></span>**NARZĘDZIA KURSU**

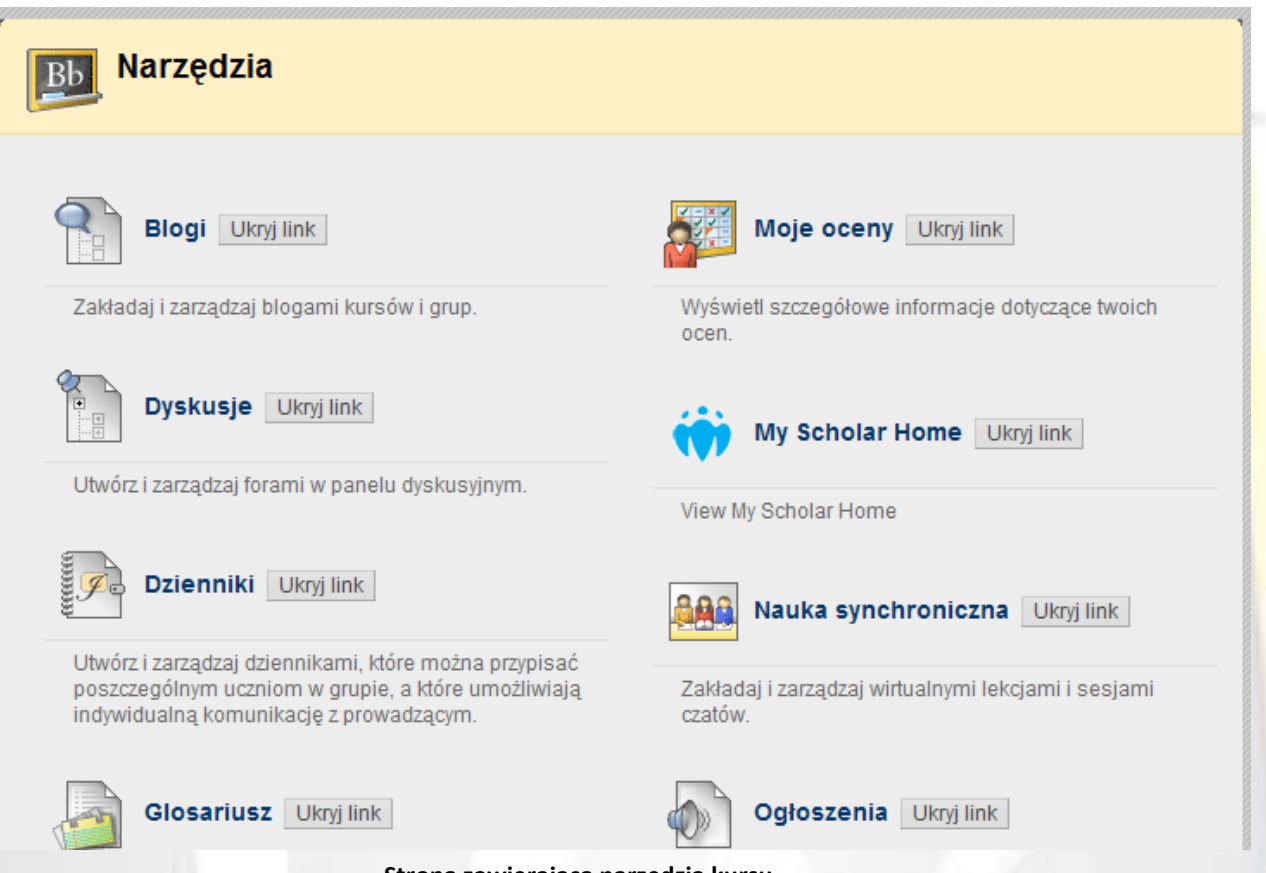

**Strona zawierająca narzędzia kursu**

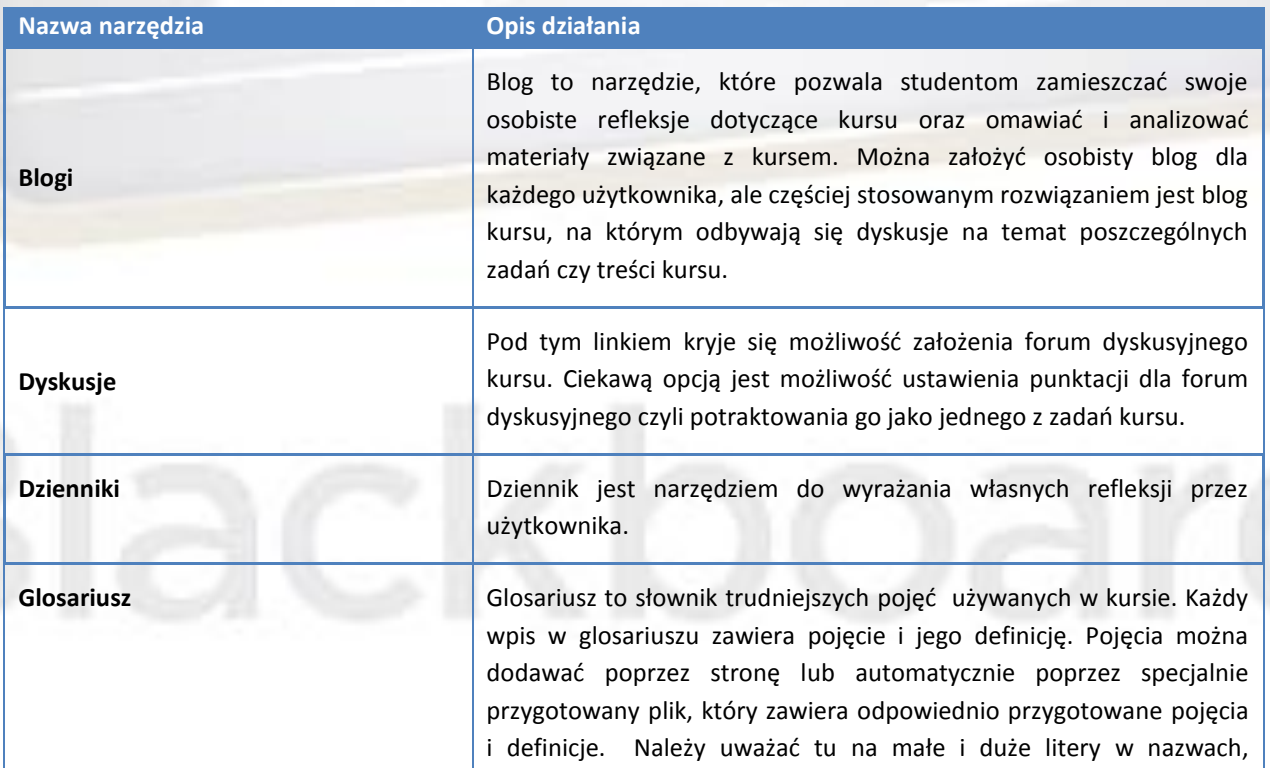

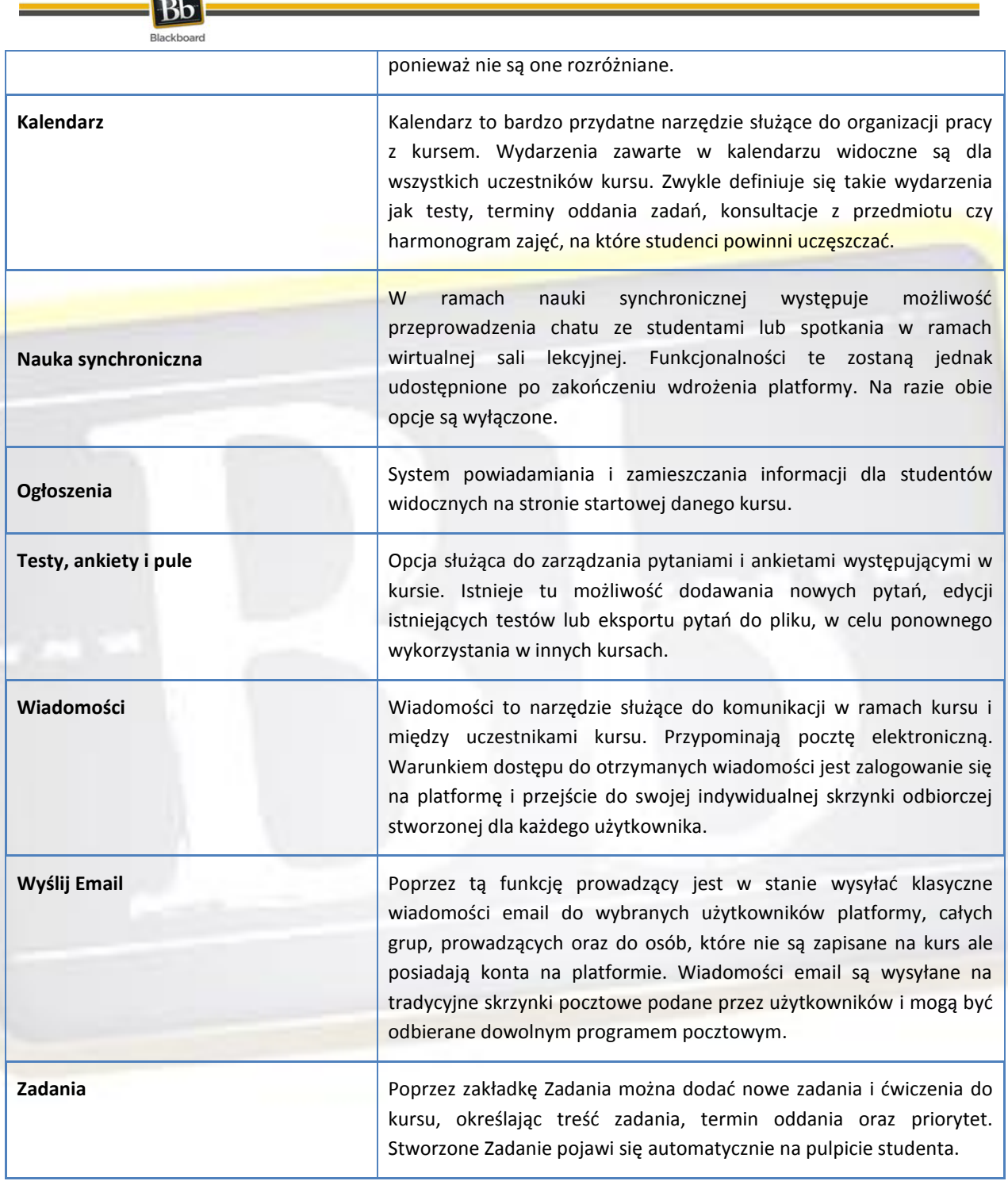

## <span id="page-8-0"></span>**KORZYSTANIE Z FORUM DYSKUSYJNEGO**

Forum dyskusyjne składa się z poszczególnych wątków, które mogą skupiać się wokół konkretnego tematu. Jest to narzędzie służące do prowadzenia dyskusji prowadzącego ze studentami.

| Blackboard                                         |                                |                                                                                                    |                         |                           |                                                          |                                          |                                    |                               |  |
|----------------------------------------------------|--------------------------------|----------------------------------------------------------------------------------------------------|-------------------------|---------------------------|----------------------------------------------------------|------------------------------------------|------------------------------------|-------------------------------|--|
| Przykładowy kurs do testów                         | <b>Dyskusje</b>                |                                                                                                    |                         |                           |                                                          | <b>WYŁĄCZONY</b><br>Tryb edycji:<br>ll ? |                                    |                               |  |
| $\Box$<br>白日日<br>* Przykładowy kurs do *<br>testów | $\frac{1}{\frac{1}{\sqrt{2}}}$ |                                                                                                    | <b>Dyskusje</b>         |                           |                                                          |                                          |                                    |                               |  |
| Strona startowa                                    |                                | Forum składa się z poszczególnych wątków, które mogą skupiać się wokół konkretnego tematu. Forum to narzędzie |                         |                           |                                                          |                                          |                                    |                               |  |
| Informacje o kursie                                |                                | służące do prowadzenia dyskusji. Wiecej                                                                       |                         |                           |                                                          |                                          |                                    |                               |  |
| Treści kursu                                       |                                | Nowe forum                                                                                                    |                         |                           |                                                          |                                          |                                    | $\boxed{\text{BE}}$<br>Szukaj |  |
| Dyskusje                                           |                                |                                                                                                    |                         |                           |                                                          |                                          |                                    |                               |  |
| ZARZĄDZANIE KURSEM                                 |                                | <b>Usuń</b>                                                                                                   |                         |                           |                                                          |                                          |                                    |                               |  |
|                                                    |                                | г                                                                                                    | Forum                   |                           | Opis                                                     | Wszystkie<br>wpisy                       | Wpisy<br>nieprzeczytane            | Wszyscy<br>uczestnicy         |  |
| * Panel kontrolny<br><b>Narzędzia kursu</b>        |                                |                                                                                                    | <b>Forum</b><br>testowe | $\vert \mathcal{E} \vert$ | W tym miejscu można zamieszczać 2<br>wiadomości testowe. |                                          | 2                                  | 1                             |  |
| ⊗ Linki do kursu.                                  |                                | $\rightarrow$ Usuń                                                                                            |                         |                           |                                                          |                                          |                                    |                               |  |
| Zarządzanie ocenami                                |                                |                                                                                                    |                         |                           |                                                          |                                          |                                    |                               |  |
| V Użytkownicy i grupy                              |                                |                                                                                                    |                         |                           | Wyświetlono od 1 do 1 z 1 elementów                      | Pokaż wszystkie                          | Edytuj liczbę elementów na stronie |                               |  |
| <b>Derennalizacia</b>                              |                                |                                                                                                    |                         |                           | Dumukhadawa famus dugkuning danaga kwasy                 |                                          |                                    |                               |  |

**Przykładowe forum dyskusyjne danego kursu**

Dostęp do forum dyskusyjnego danego kursu możliwy jest poprzez link Dyskusje znajdujący się w Menu danego kursu.

Należy zaznaczyć, iż w ramach stworzonego forum głównego również studenci są w stanie zakładać nowe wątki dyskusji.

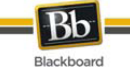

## <span id="page-10-0"></span>**KORZYSTANIE Z CZATU**

W każdym kursie w menu bocznym w sekcji Narzędzia współpracy znajduje się link do obszaru zawierającego czat. W tym obszarze znajduje się folder o nazwie CZAT, tak jak to pokazano na poniższym rysunku.

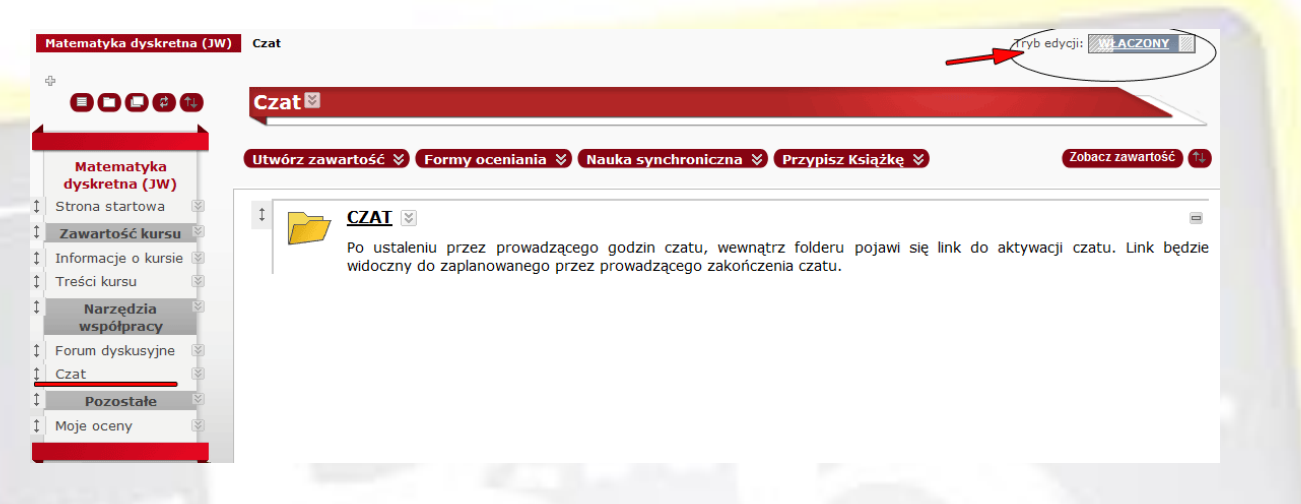

Gdy prowadzący ustali termin czatu, link do niego staje się aktywny, tak jak to pokazano na poniższym rysunku.

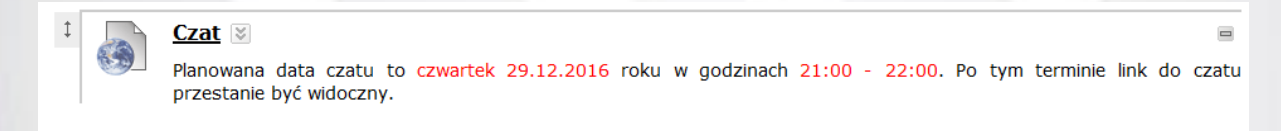

Aby uruchomić czat należy kliknąć na aktywny link czatu. Po uruchomieniu czatu widok jest następujący.

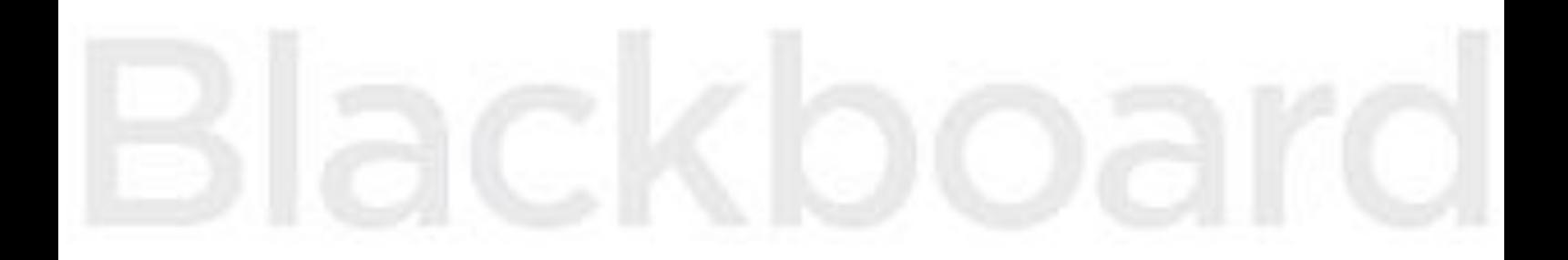

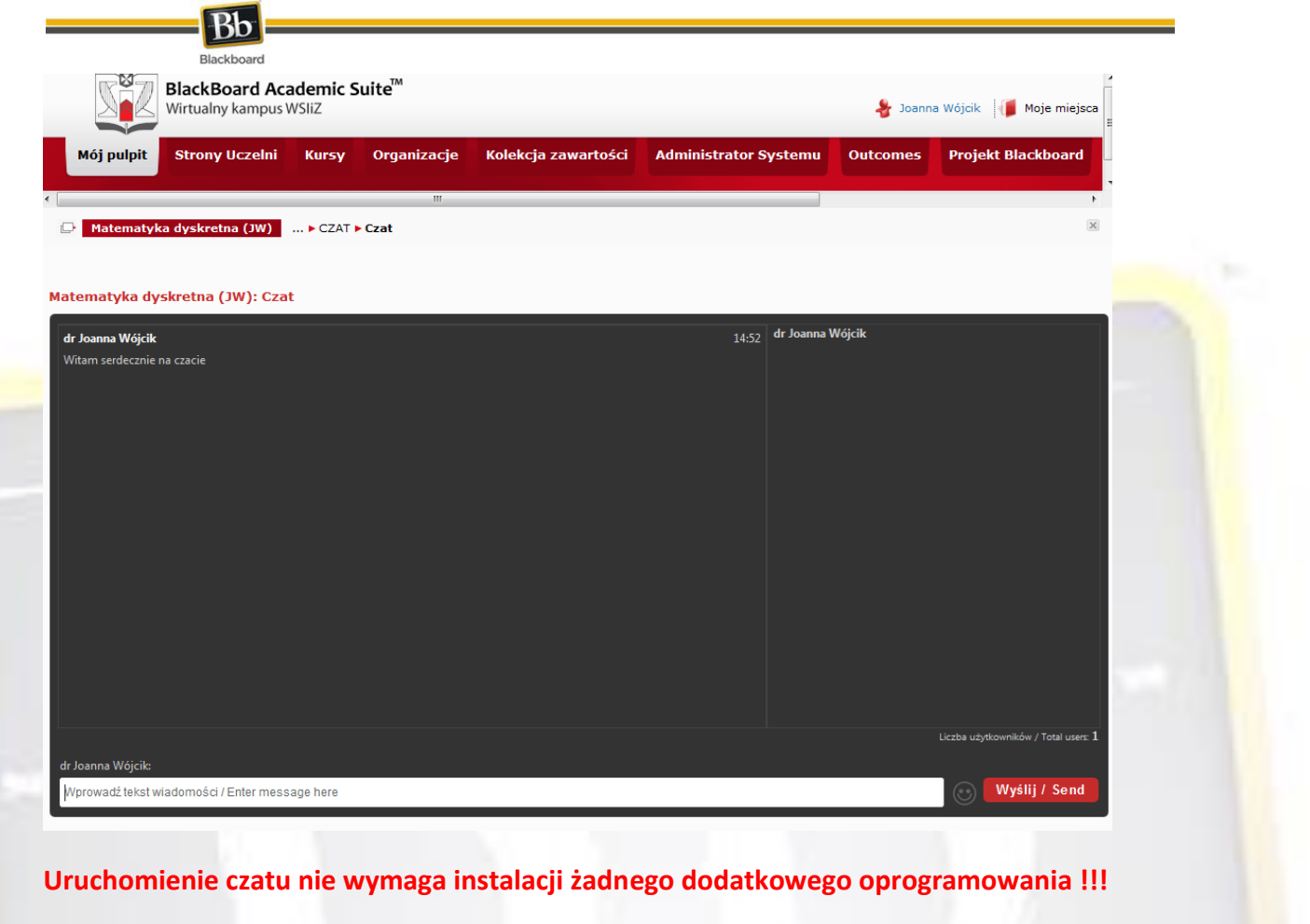

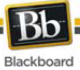

Aby zamknąć czat należy albo wylogować się z platformy, albo przejść do treści kursu np. przenosząc się na stronę startową kursu lub zakładkę Mój pulpit, gdzie znajduje się lista prowadzonych w danym semestrze przedmiotów.

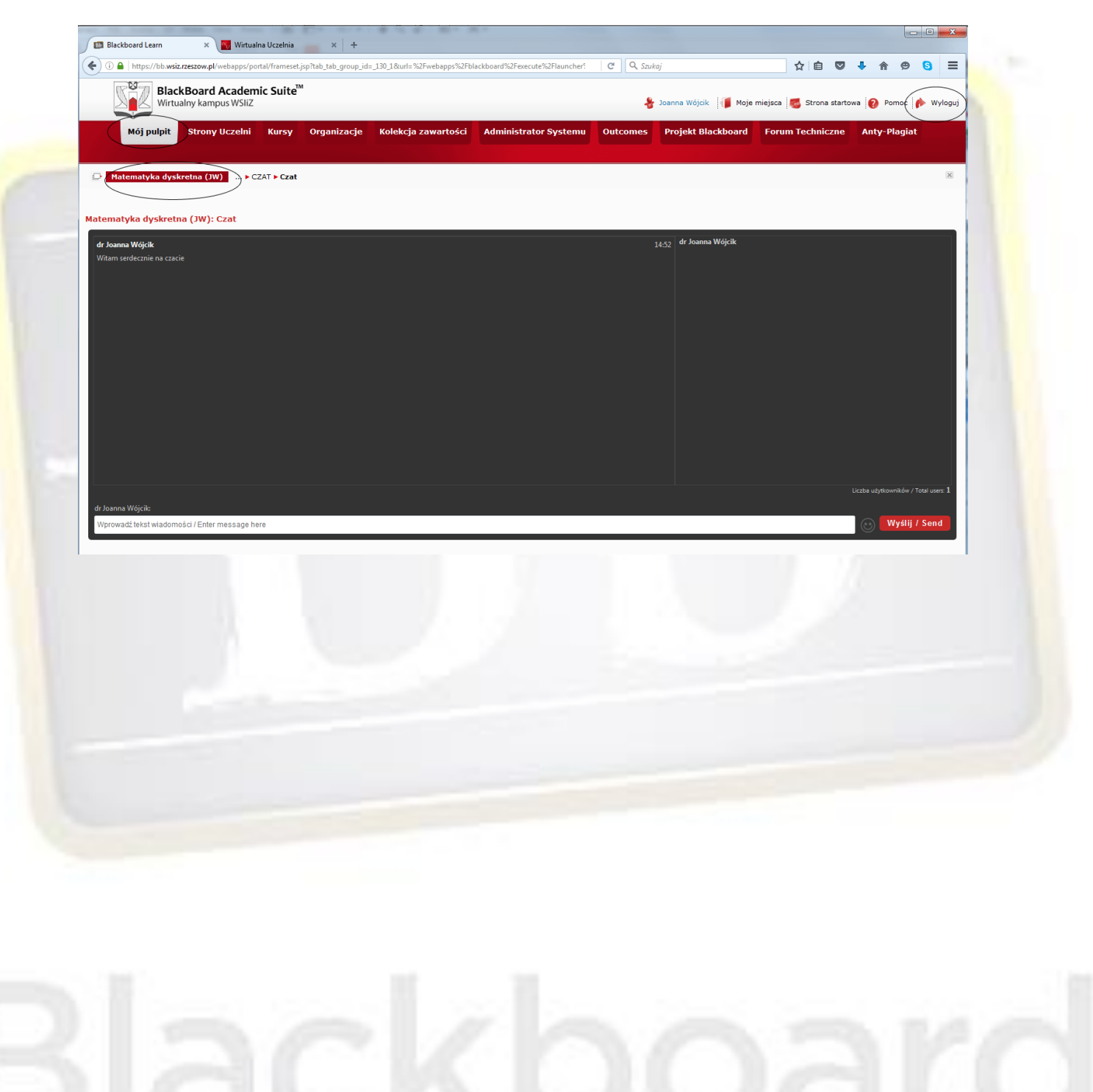